# Smart Room Operation Procedure V1.6

#### **Start- Up:**

- Press *power* on the control panel. This lowers the screen (in some rooms) and turns on the projector.
- Log into *computer*.
- Choose the source you want to go to the projector by selecting it on the *control panel*. (i.e.: Computer)
- Volume may be adjusted using the far left of the *touch screen* on the control panel.
- Viewing video material (VCR, DVD) may be done through the small monitor on the podium. This is only for the instructor. To project the source, select it on the *control panel*.
- VCR / DVD functions (Play, Stop, etc) are done from the *touch screen* as well.

For troubleshooting see other side.

#### **Shut Down:**

- Press the *power* button on the control panel.
- *Retrieve* any media you may have brought. (i.e.: tapes, DVD's, CD's)
- Be sure to log off of the *computer*.
- *Return* the wireless mouse.
- Turn off VCR, DVD or document camera with the unit's *power switch*.

For troubleshooting see other side.

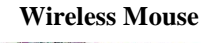

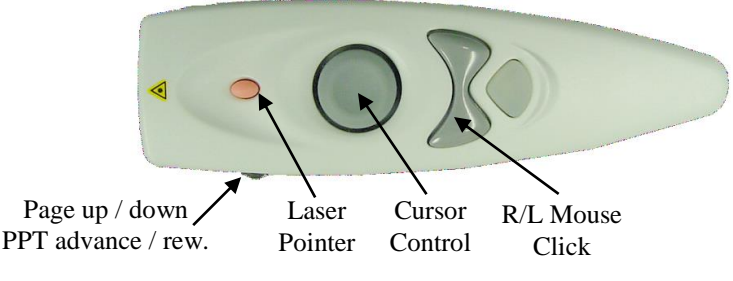

For all Smart Room system issues, please contact the Technology Services **Help Desk** at **694-5457**

## ROOM:

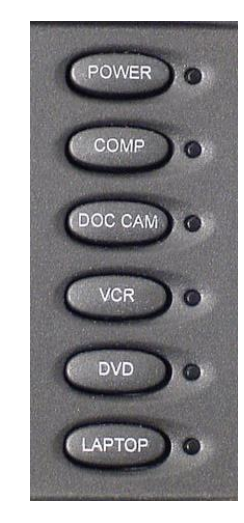

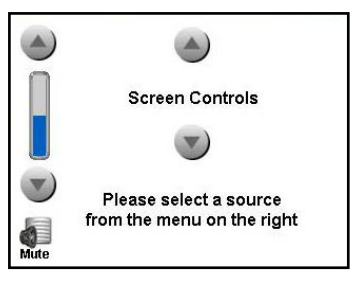

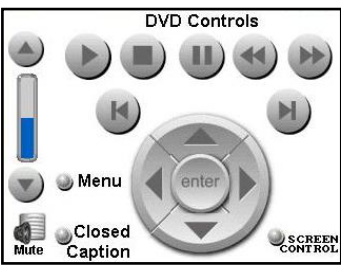

### Troubleshooting Guide: Try these tips first if you have troubles

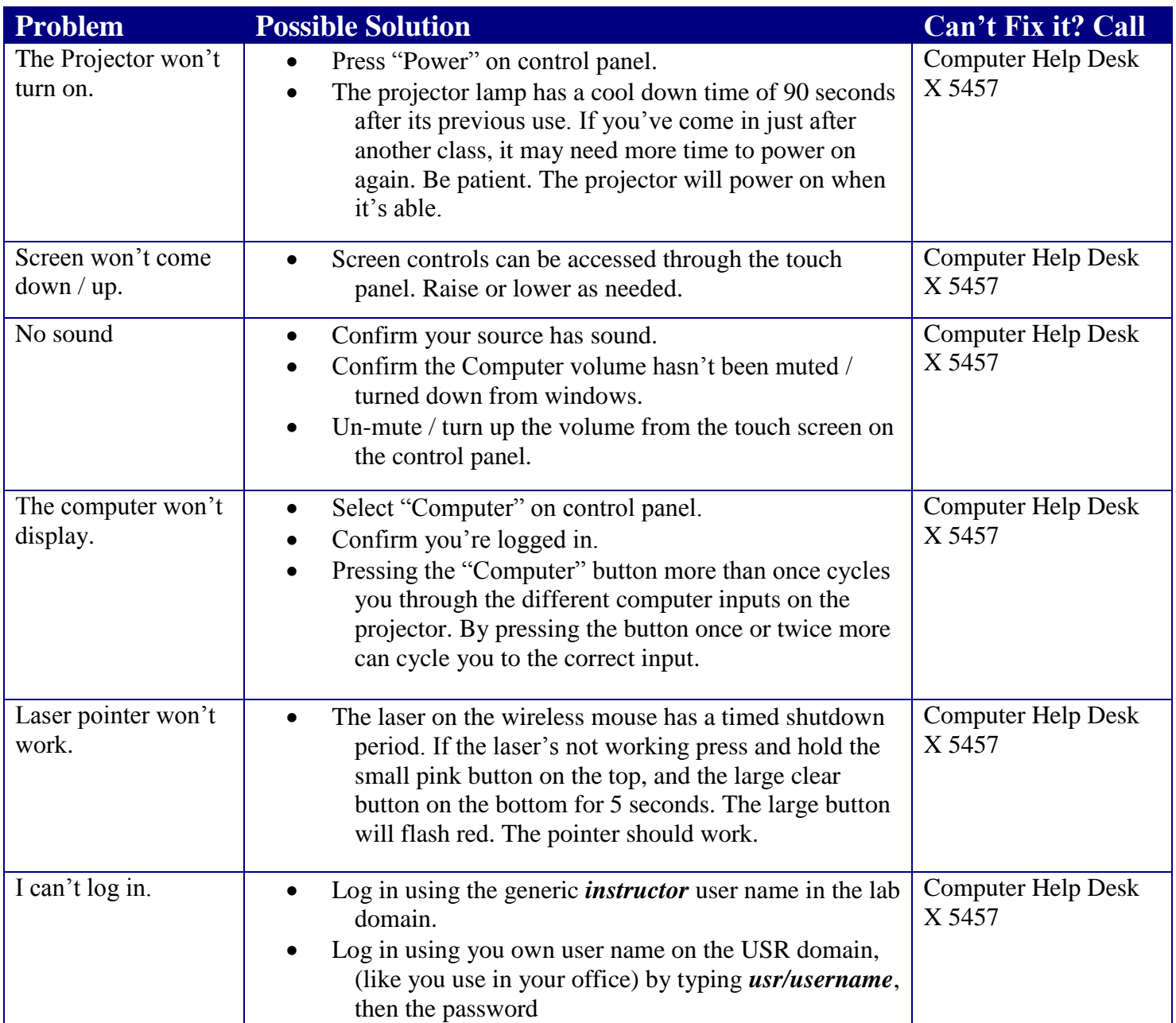

For complete smart classroom or Sympodium training call Ken Burton, 694-8833 or email at [kburton@icc.edu](mailto:kburton@icc.edu)

For more help with designing PowerPoint presentations, using Black Board or other Web-based material in your smart classroom, contact the Teaching and Learning Center on the East Peoria campus, 694-8908 or email at [tlc@icc.edu.](mailto:tlc@icc.edu)